# **Como cadastrar Prestação de Serviço no SIEX**

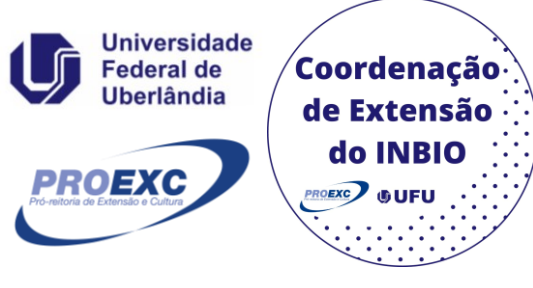

Sistema de Informação de Extensão e Cultura

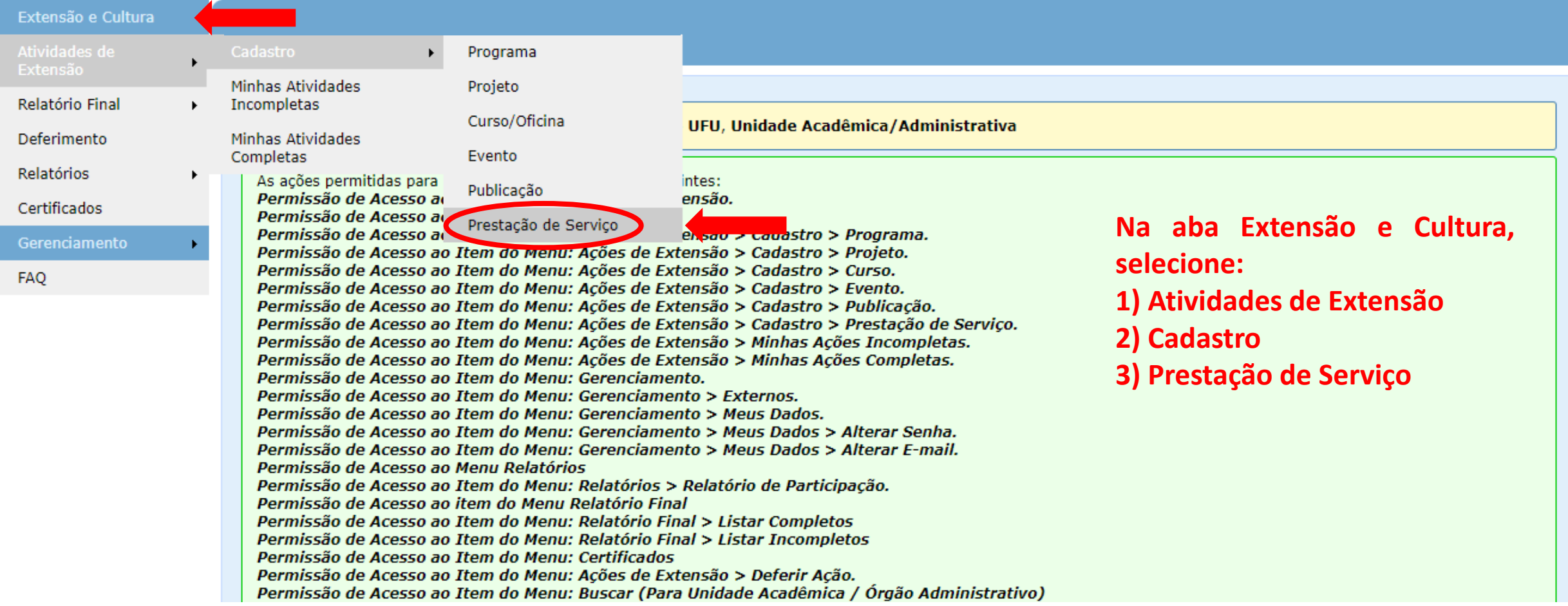

### **Você será direcionado para a página de Cadastro de Prestação de Serviço.**

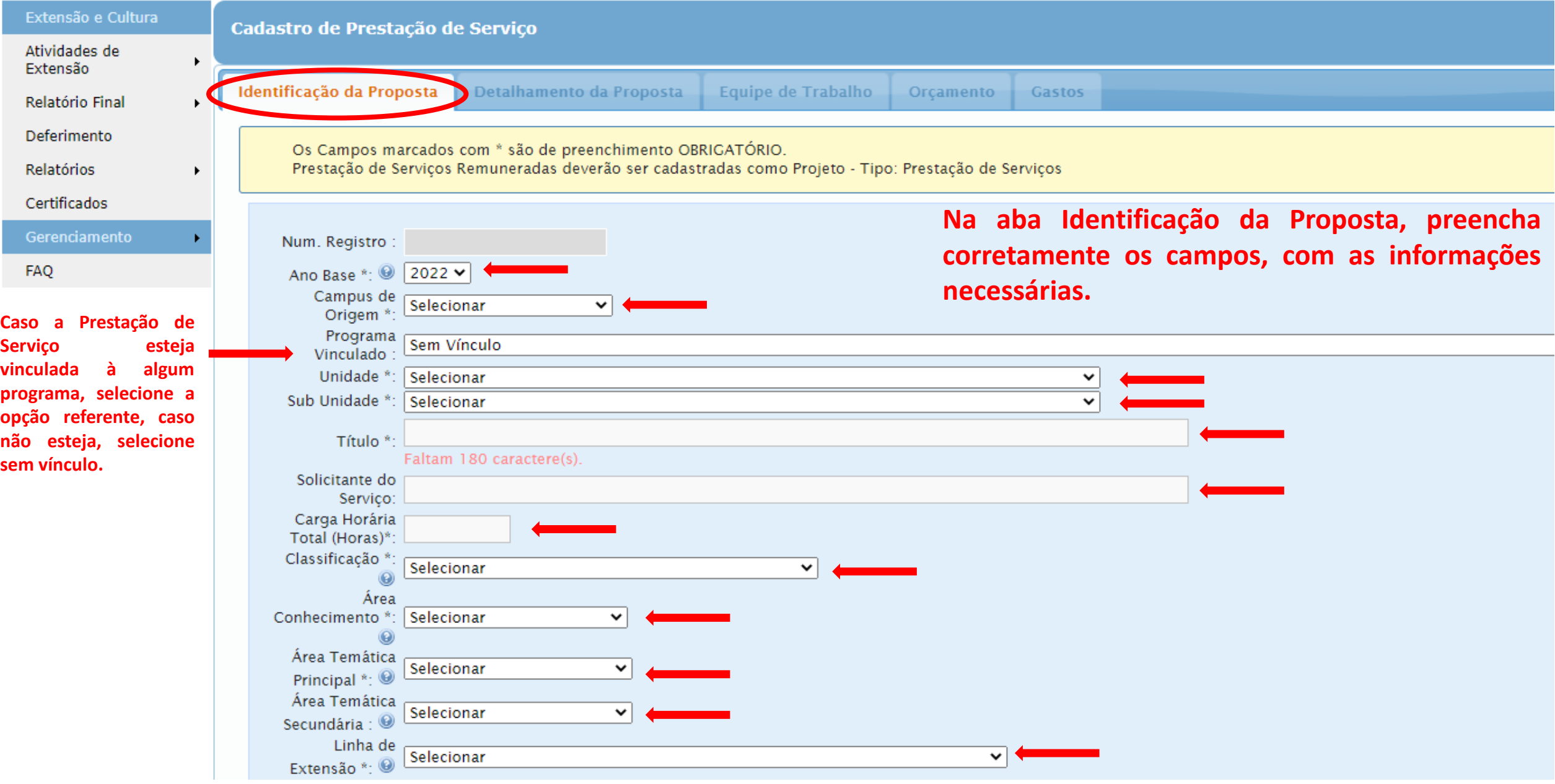

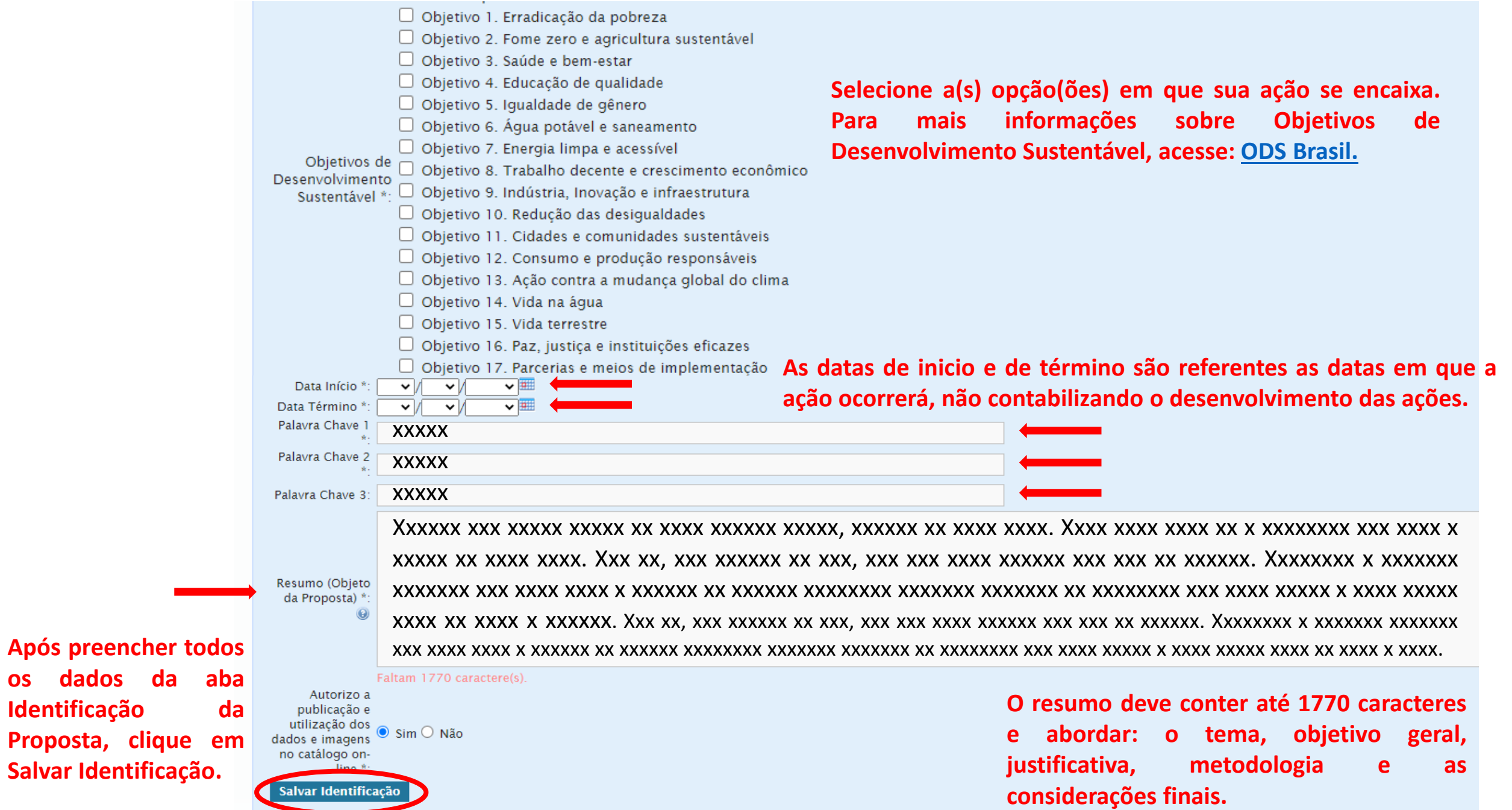

**Identificação da**

**Você será direcionado para aba Detalhamento da Proposta. Preencha corretamente os campos, com as informações necessárias. Os campos com asterisco são de preenchimento obrigatório.**

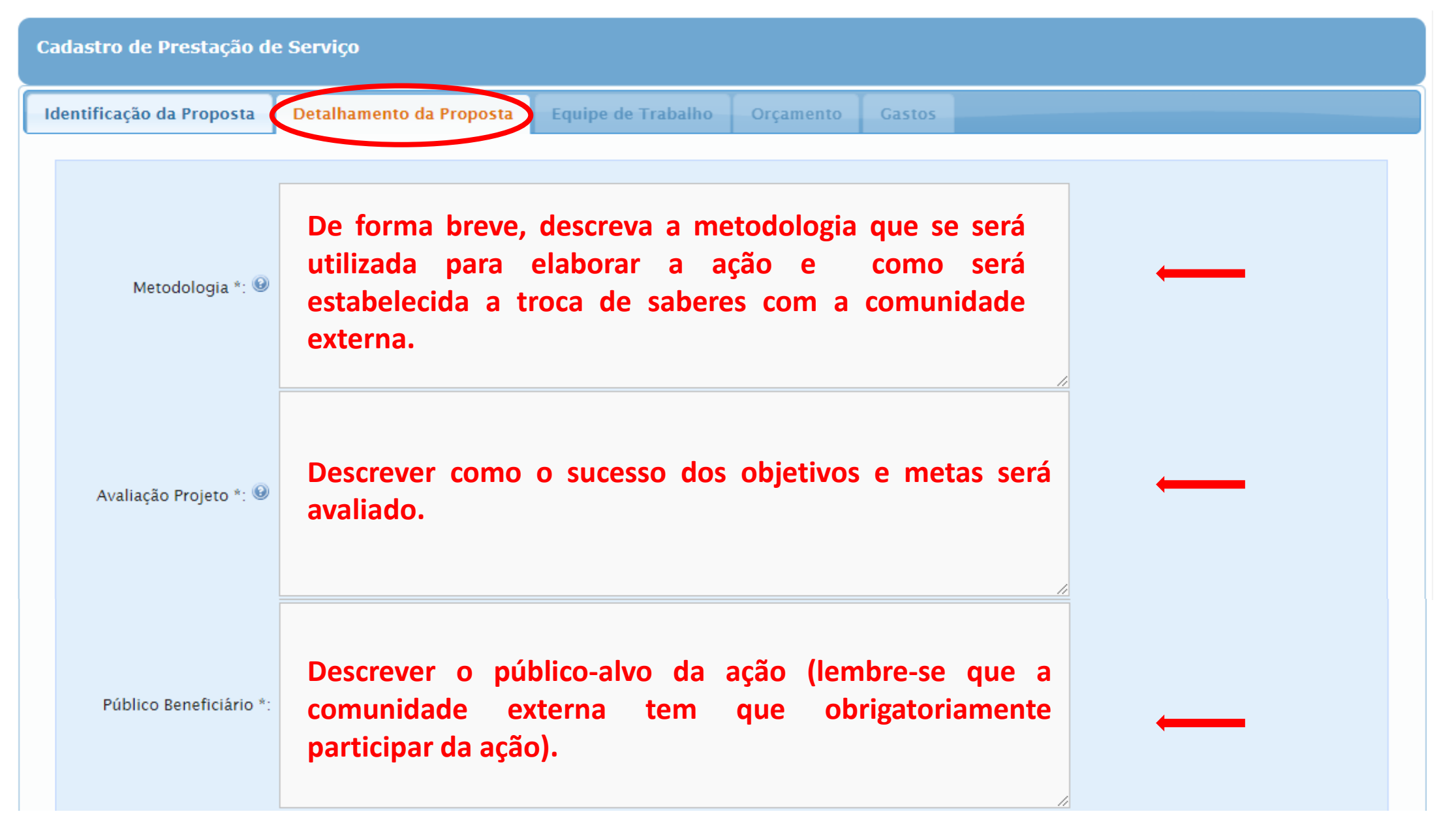

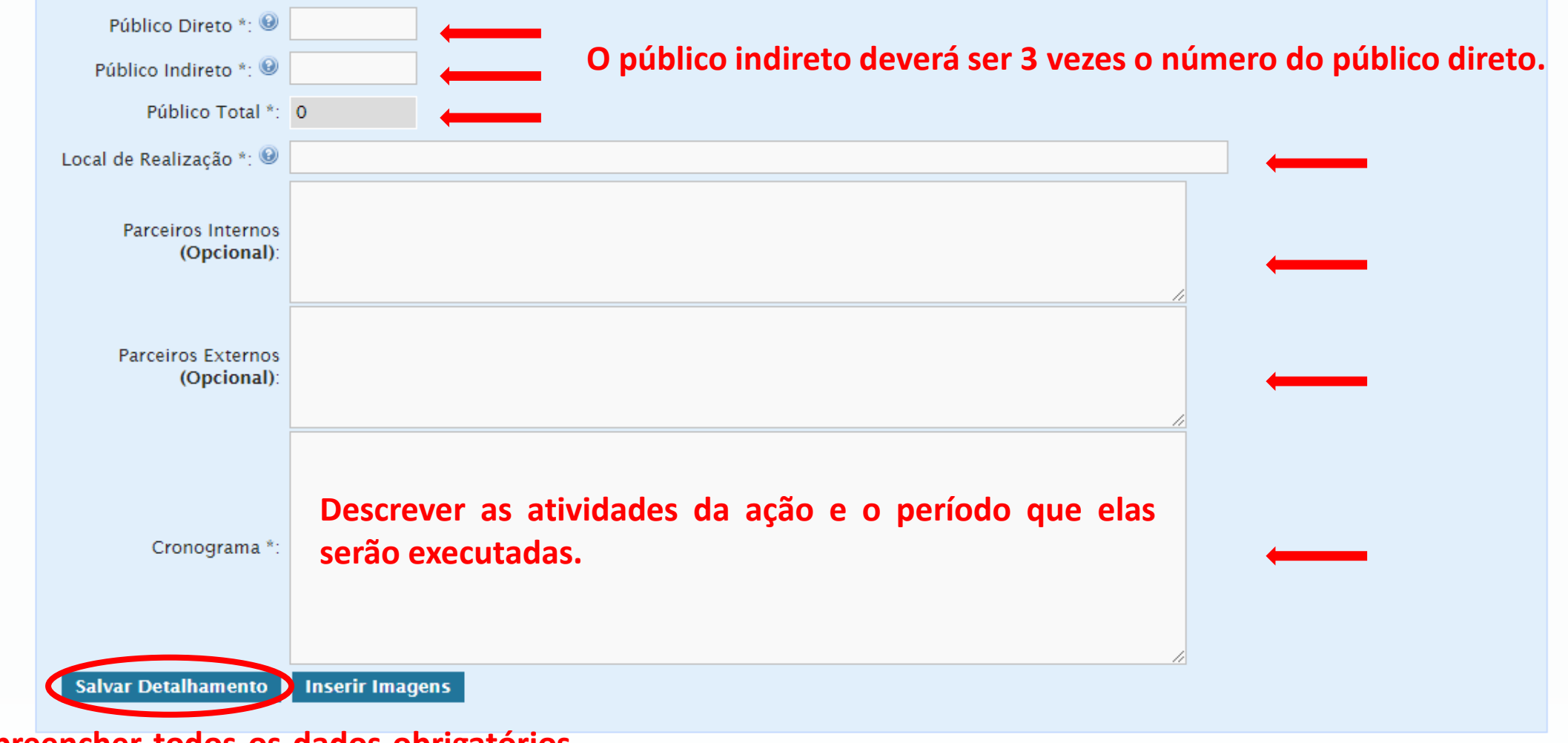

**Após preencher todos os dados obrigatórios, clique em salvar detalhamento.**

## **Você será direcionado para aba Coordenador(a) Responsável, onde deverá preencher todos os dados obrigatórios.**

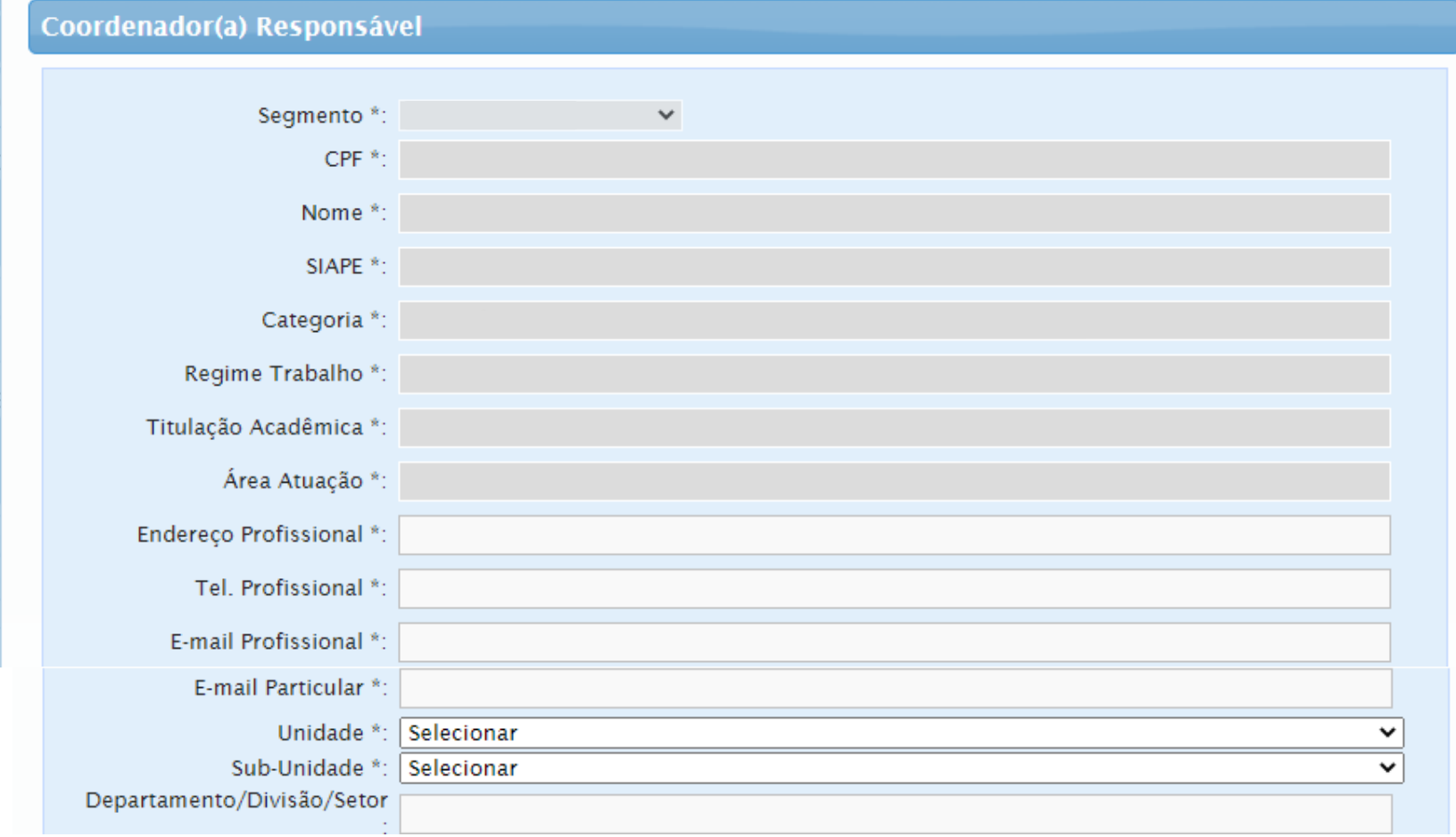

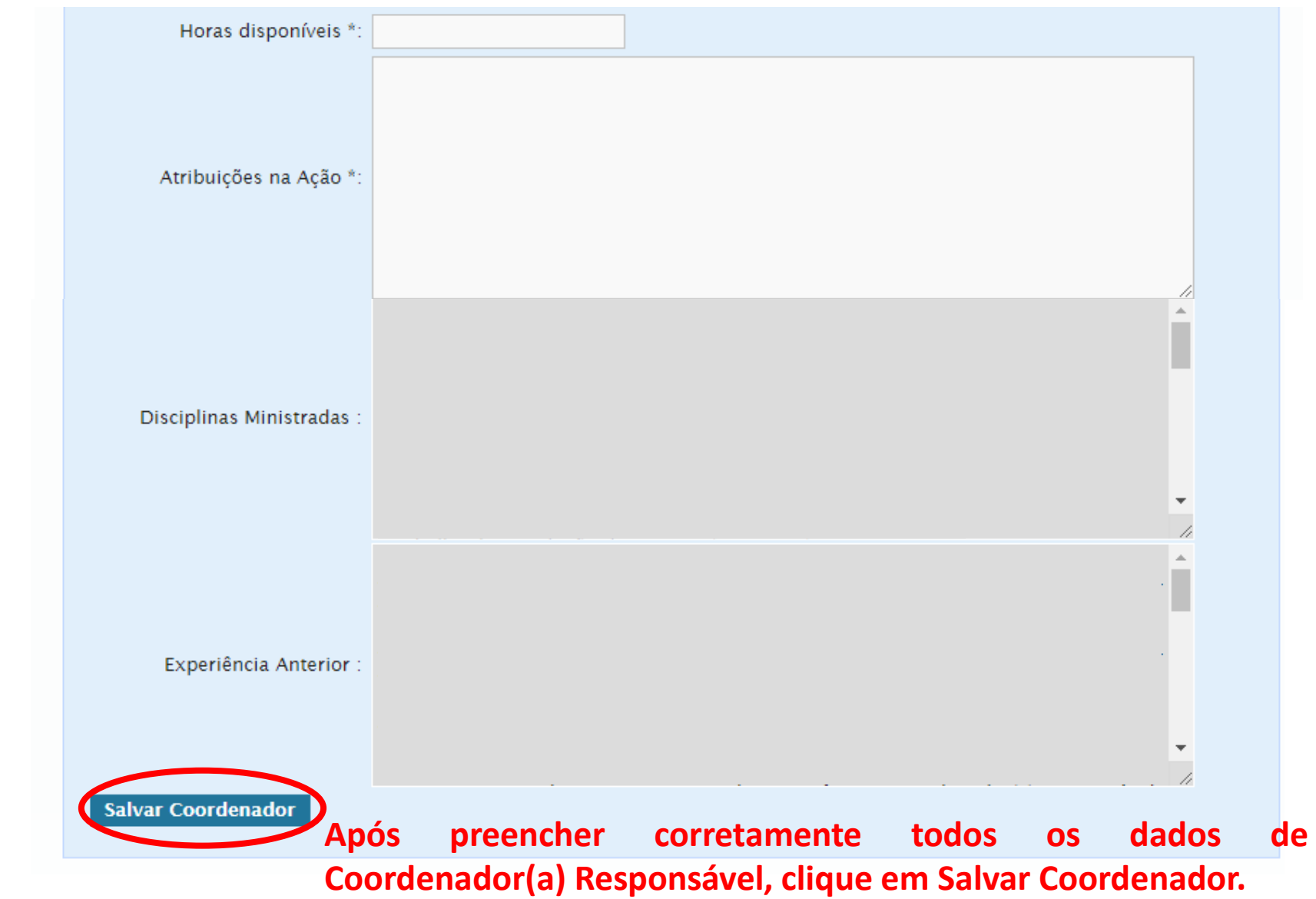

#### **Você será direcionado para a aba Equipe de Trabalho.**

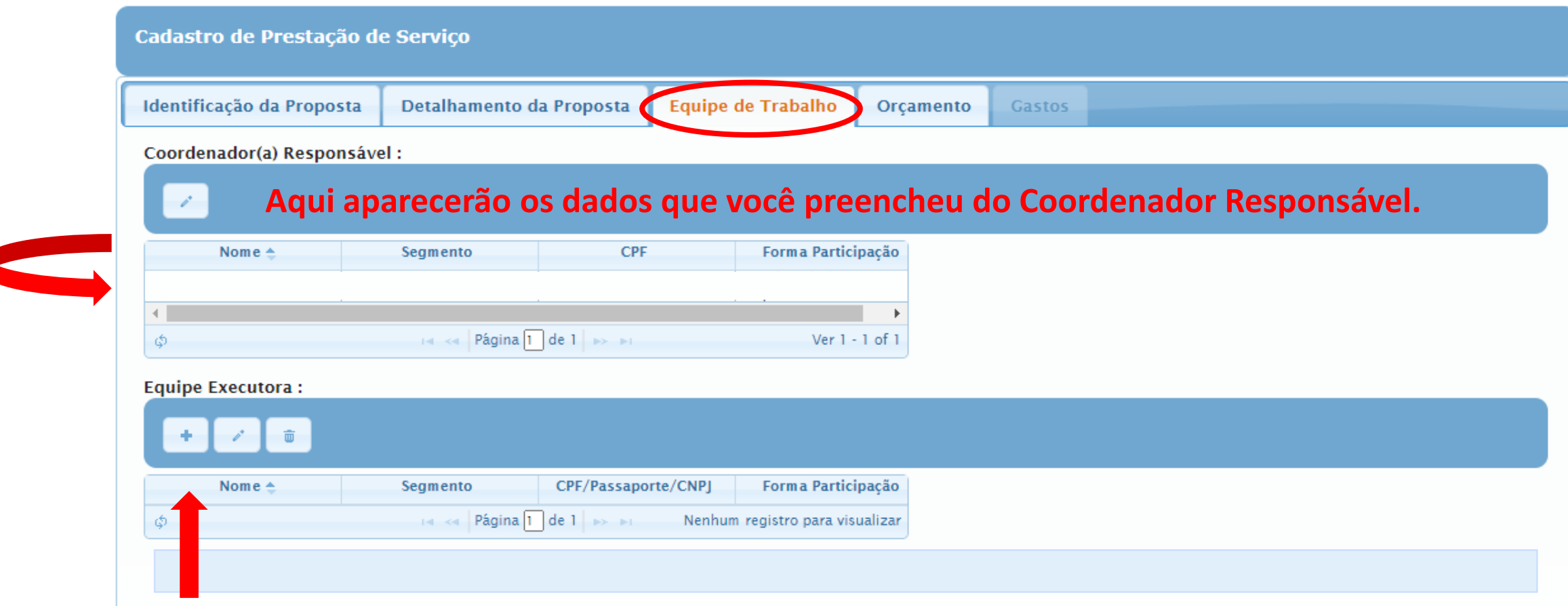

**Para adicionar mais membros na ação, clique em novo (a equipe executora deverá ser composta por pelo menos 1 discente de gradução ou pós gradução da UFU).**

#### **A guia Equipe Executora, será aberta. Preencha corretamente todos os dados.**

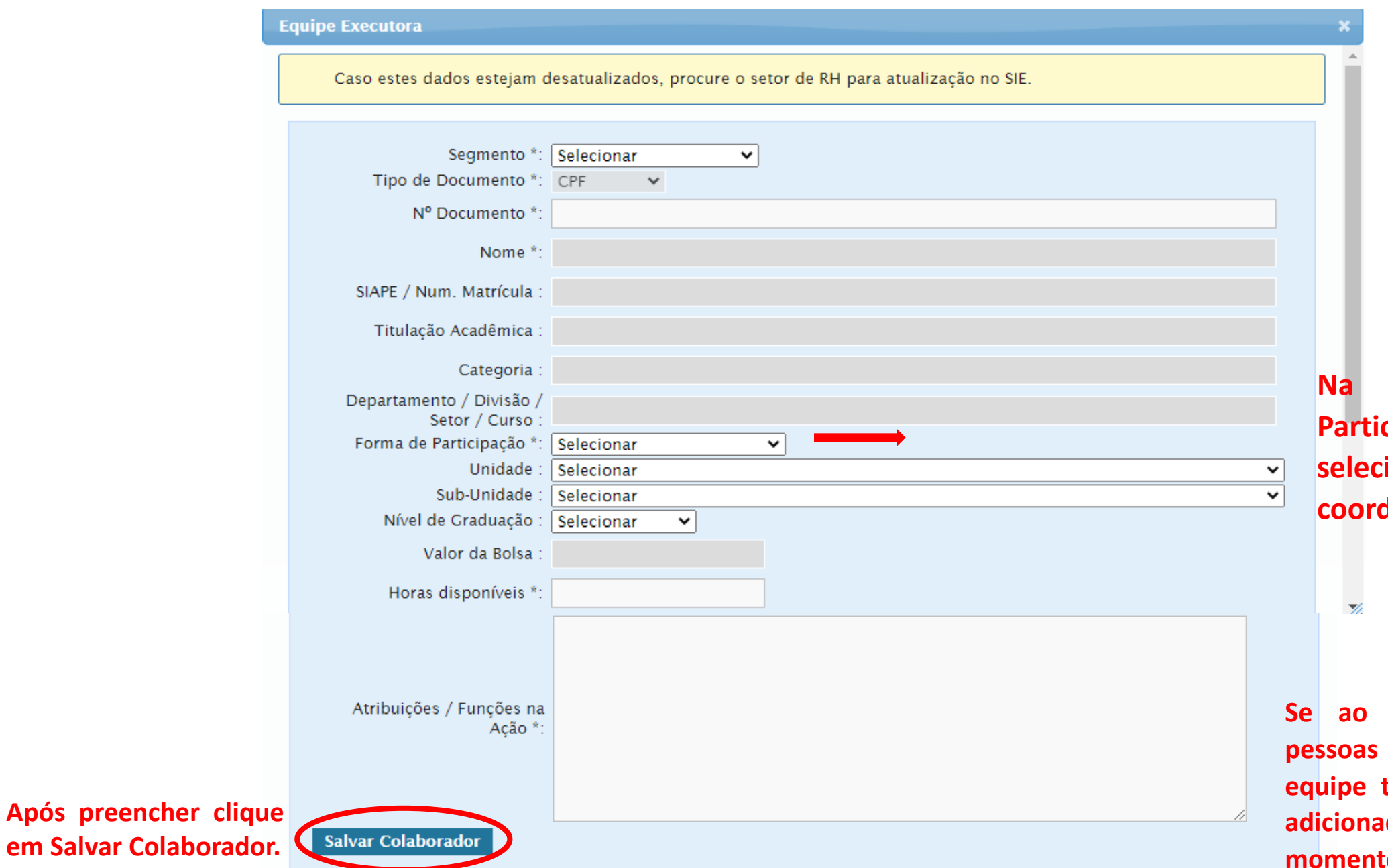

**Na opção Forma de Participação, você poderá selecionar também um subcoordenador para a ação.**

**Se ao longo da ação outras pessoas forem adicionadas na equipe técnica, elas poderão ser adicionadas posteriormente no momento de gerar os certificados.**

#### **Você será direcionado para a aba Orçamento.**

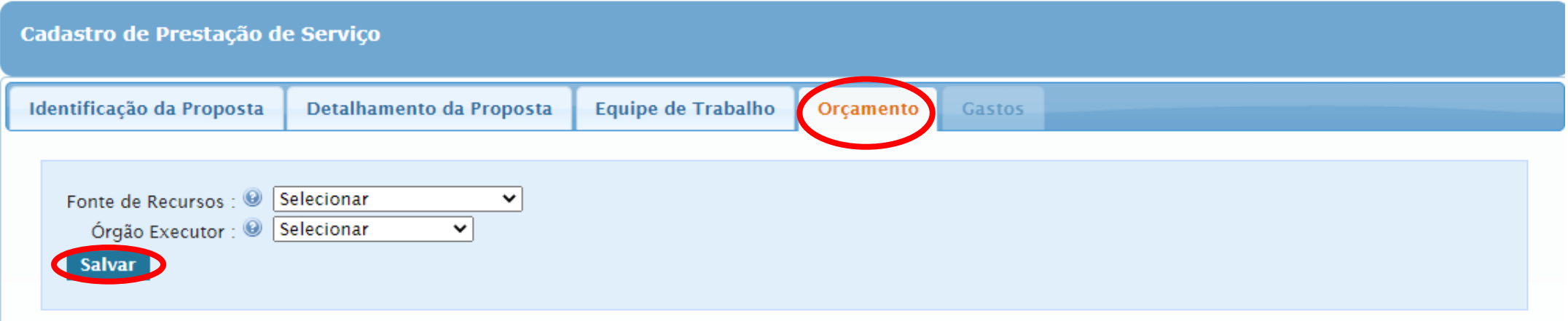

**Após selecionar as duas opções, clique em Salvar.**

**As ações podem ser sem financiamento, nesse caso, após salvar as informações sobre o orçamento, você não precisará preencher os dados relativos à aba Gastos.**

### **Você será direcionado para a aba Gastos.**

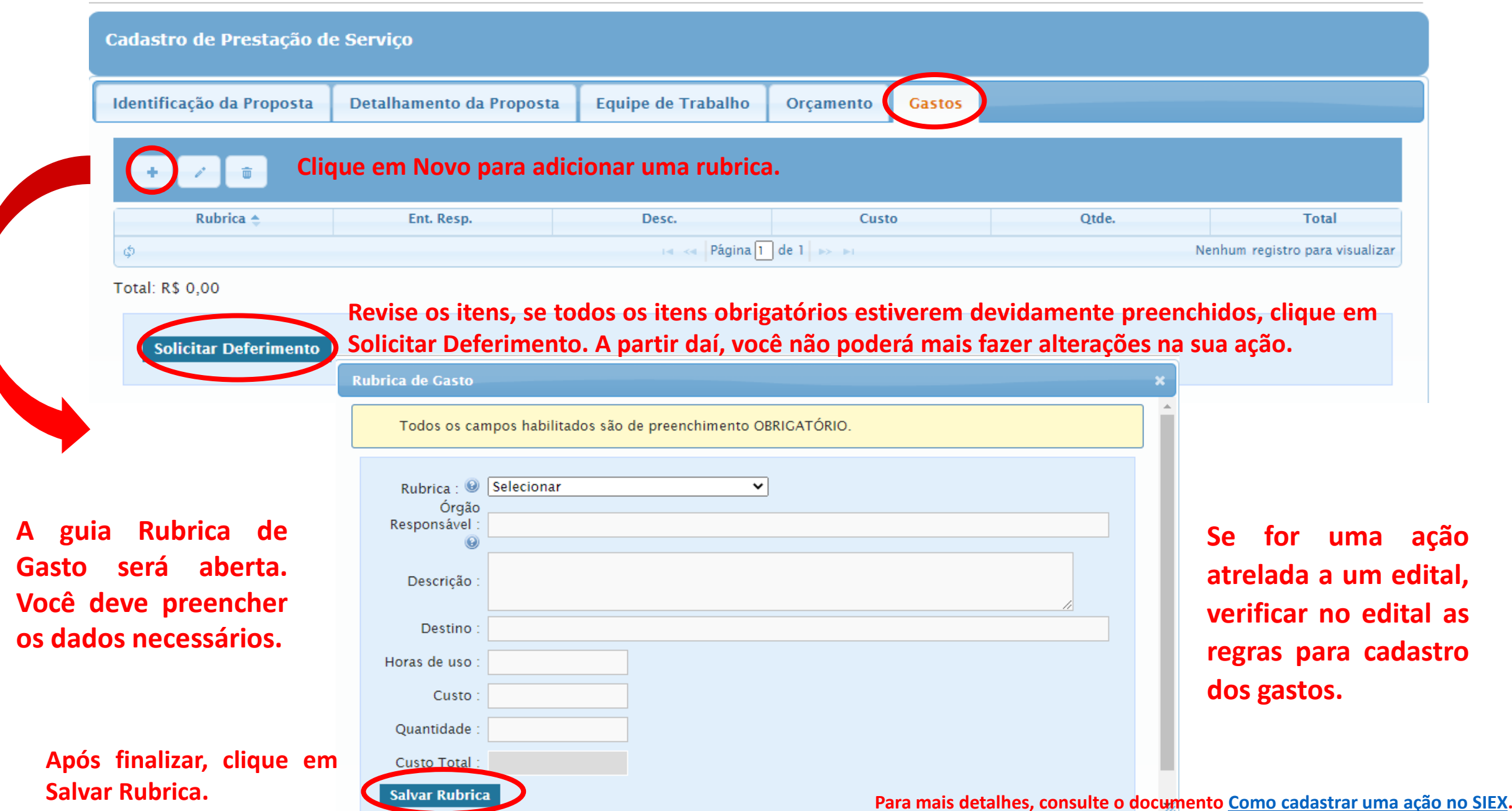